# **Get VuSpex GO on your device**

#### **iOS (iPhone, iPad)**

- Tap the App Store icon
- Search for '**VuSpex GO**'
- Tap the GET button

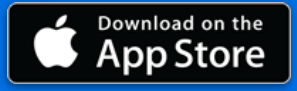

#### **Android (Smartphone)**

- Tap the Play Store icon
- Search for '**VuSpex GO**'
- Tap the Install button

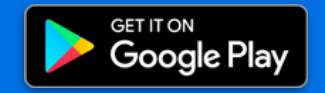

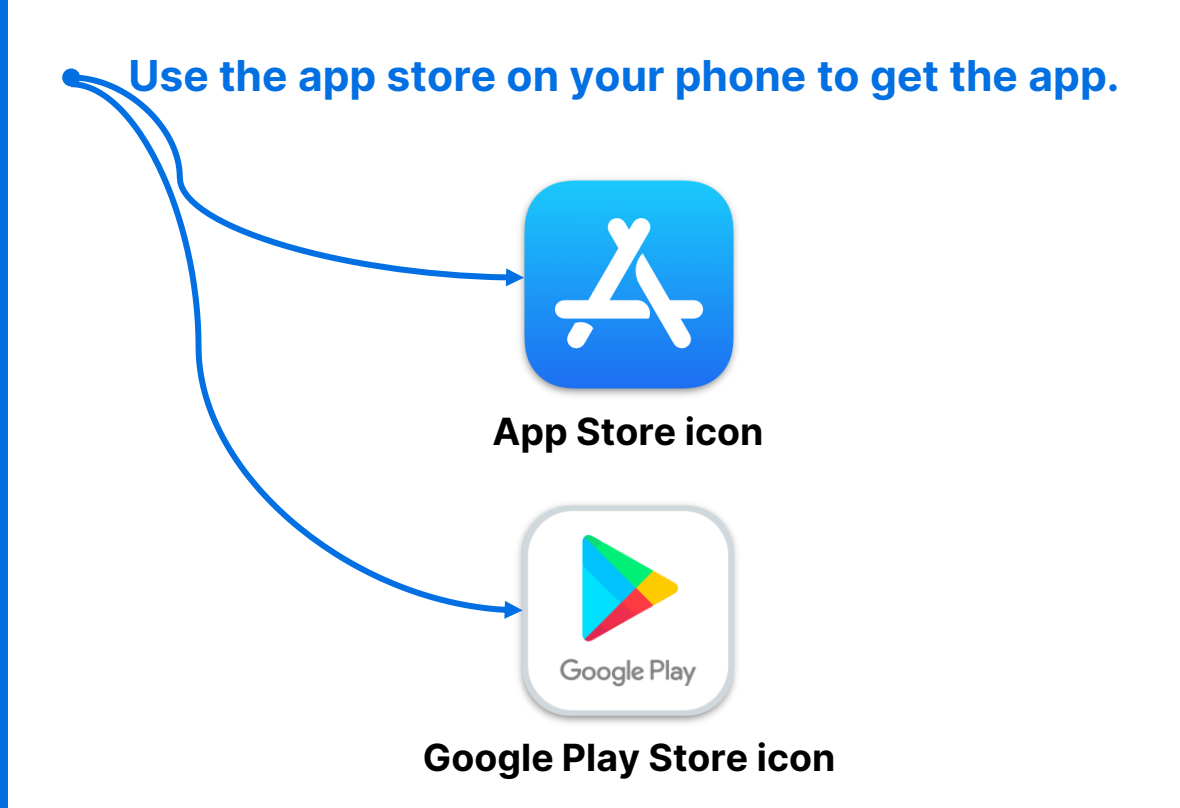

#### Not sure how to do this?

- Talk to your IT Department or have a technical person help you.

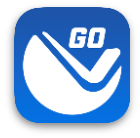

# **Sign in**

**1. Launch the VuSpex GO app** ● Tap the icon **2. Sign-in**  ● Enter your VuSpex Contractor account credentials. Same as the VuSpex APP.

**3. Allow permissions**

● Tap 'Allow While Using App'

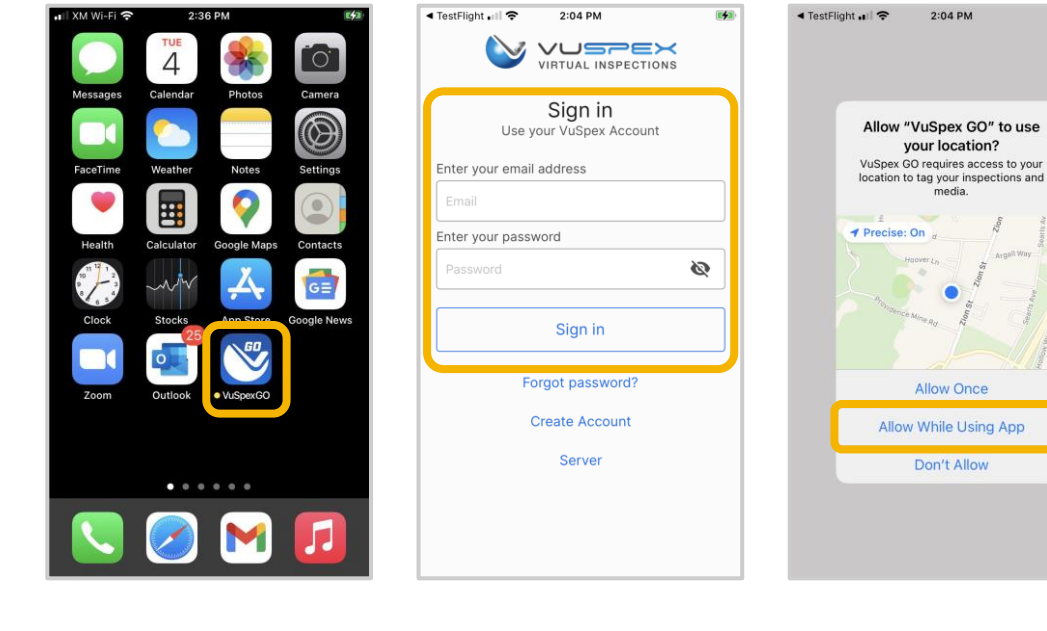

**1. Launch App 2. Sign in 3. Allow permissions**

### **Create an Account**

**If you do not already have a VuSpex Contractor Account:**

● Tap 'Create Account',

● Follow the steps to create a new account

#### **Sign in**

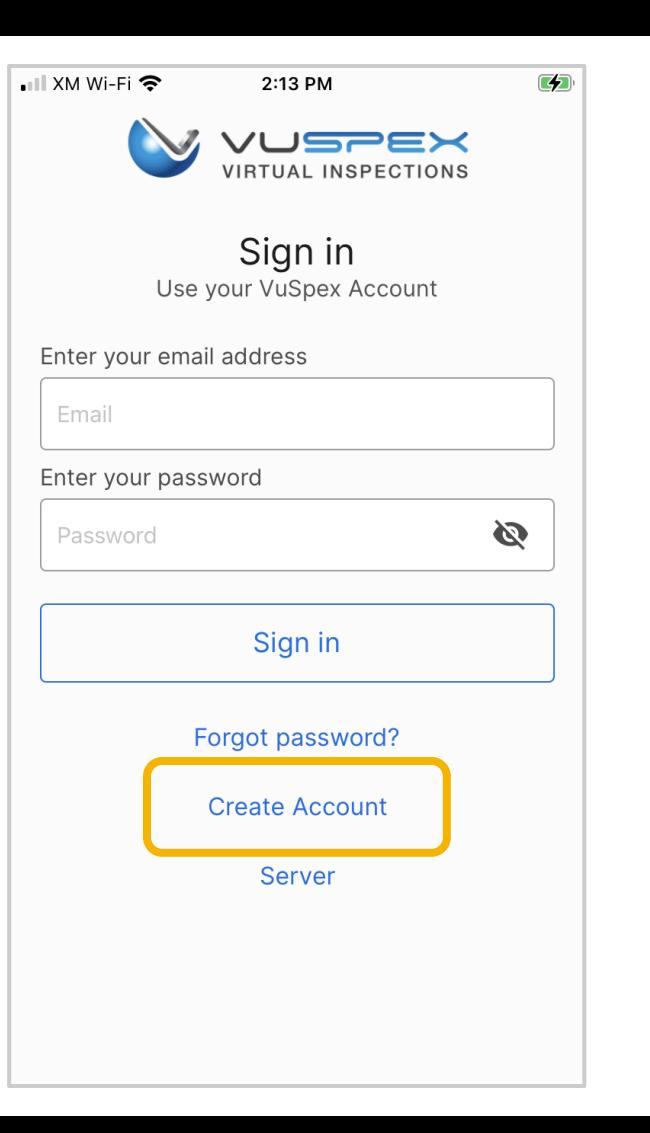

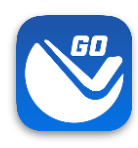

### **Forgot password?**

**If you have a VuSpex Contractor Account, but forgot your password:**

- Tap 'Forgot password'
- Enter the phone number for your VuSpex Account
- Enter the 'One time code'
- Enter the new password
- Confirm the password
- Tap 'Reset Password'
- Sign in

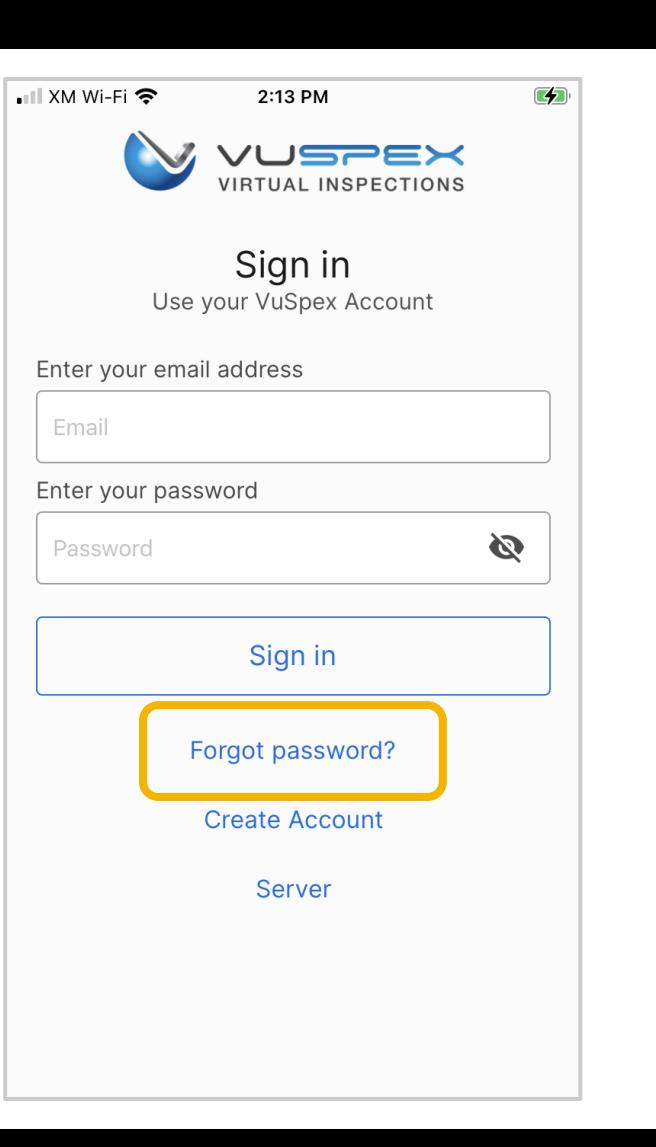

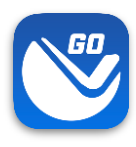

### **Create a New Field Report**

### **On the Main Menu** ●Tap the **'New Field Report'** button at the inspection location. ●Note: Your **Permit number** is required to send a Field Report. ● You must take photos &

videos with the GO app for guaranteed GPS verification.

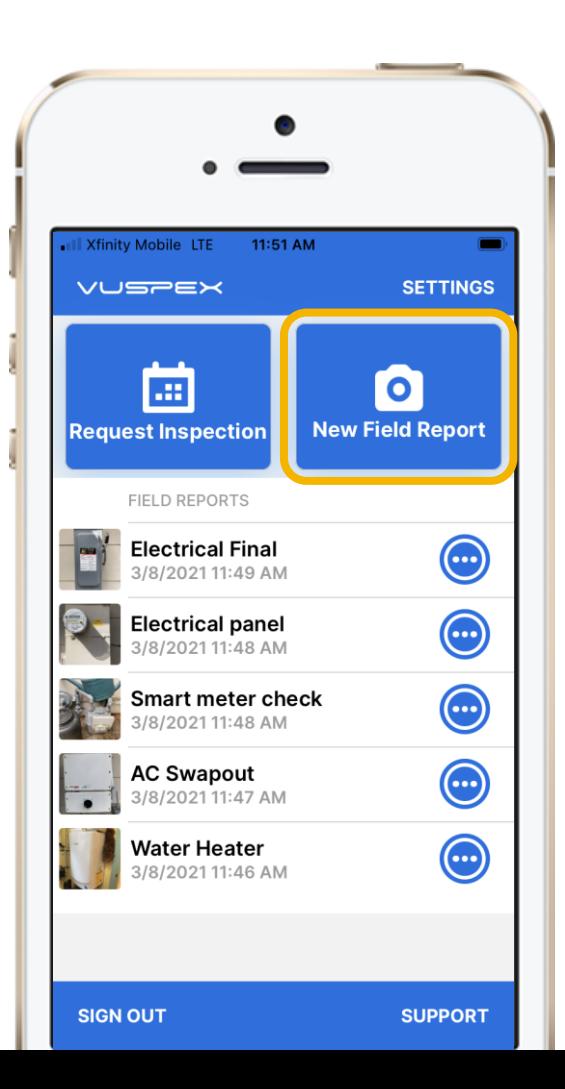

# **Offline Field Report (OFR) Fill out the step-by-step form**

**Step 1 - MEDIA:** Add photos & videos with comments.

**Step 2 - COMMENT:** Add a description.

**Step 3 - PERMIT:** Agency, permit, & inspection type.

**Step 4 - SAVE:** Finalizing the report locks it from being edited. Then send the Field Report to the Inspector when you have a good internet connection.

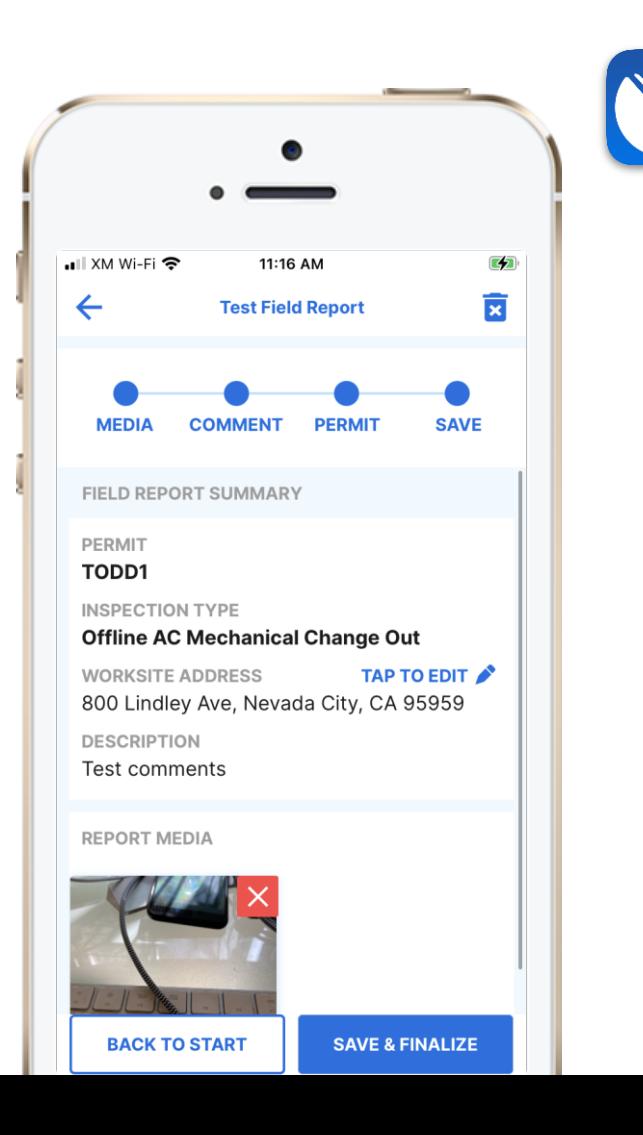

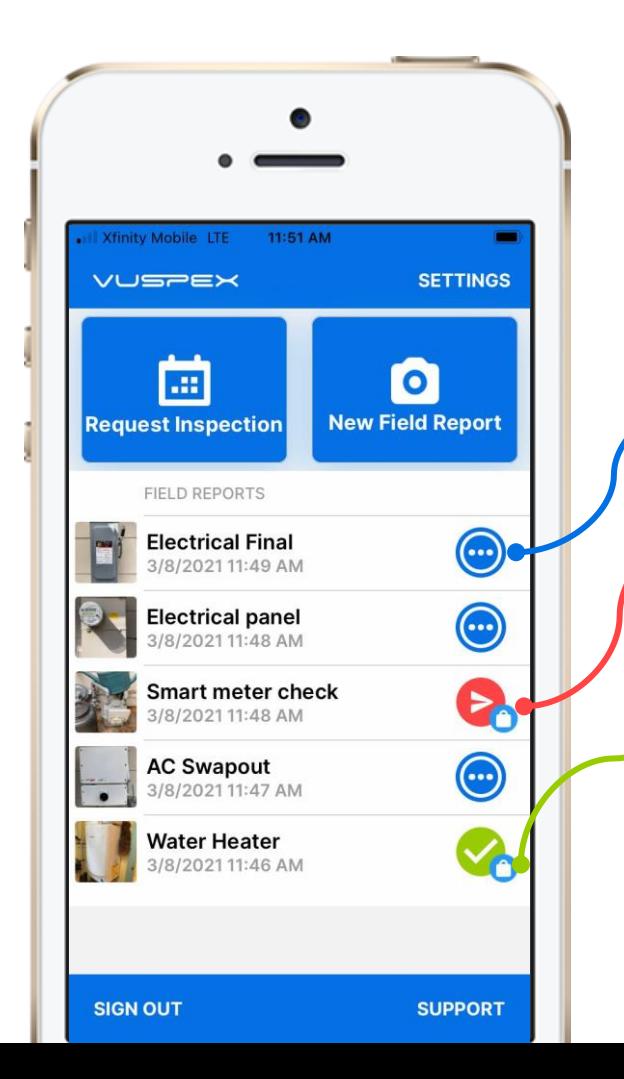

# **Saved Field Report Status**

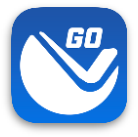

### **Field Reports are saved and listed on the Main Menu**

- **Blue dots icon:** Saved work-in-progress. Can be edited.
- **Red send icon:** Saved and finalized but has not been sent to the Inspector yet. Cannot be edited.
- **Green check icon:** Saved and finalized and sent to the Inspector. Good to go!

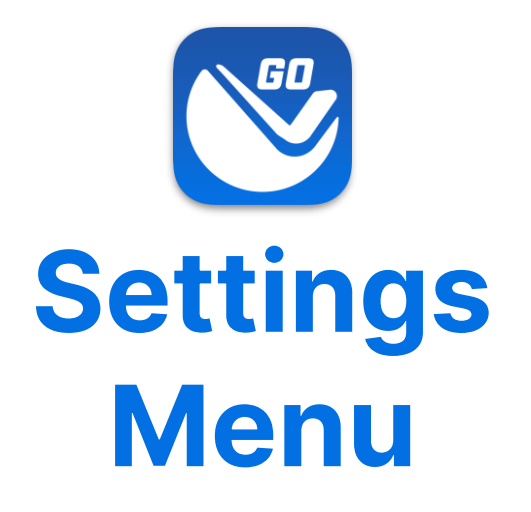

Tap the 'Settings' link in the upper-right corner to open.

● **Adjust your Account information.**  ● **Link a new Agency where you work.**

# **Settings Menu**

**O**App Version

●**Account information**

●**Edit Account button**

●**States** (where you work)

●**Linked Agencies** (State, County, City, Company)

●**Server: prod.vuspex.com**  (do not change this setting)

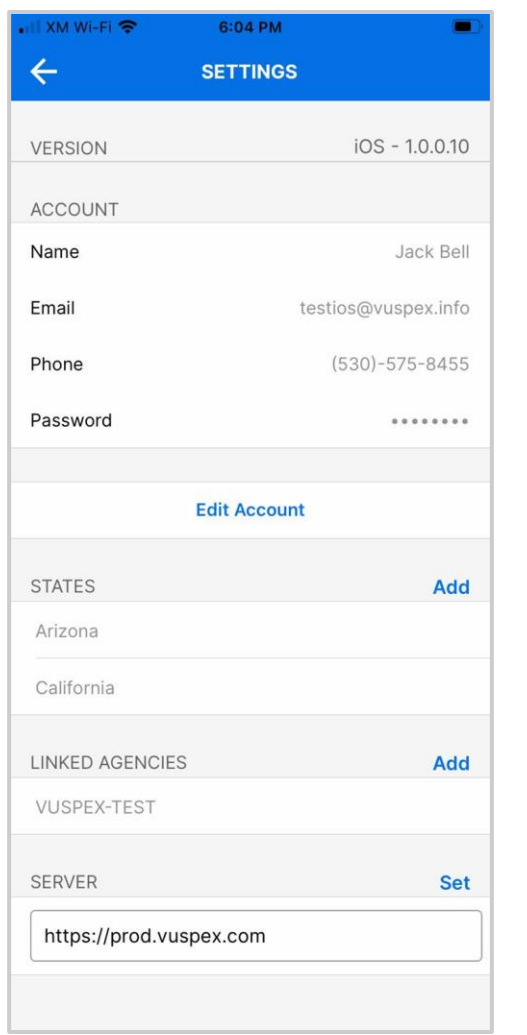

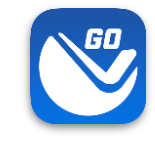